# **Section 1**

CSE 369 Workflow

#### **Administrivia**

- **Pre-course survey:** Due today (3/29, <u>link</u>).
- **Lab kit pickups:** If you haven't picked up a kit yet, please come to any office hours as soon as possible (<u>weekly calendar</u>).
- Lab 1&2: Report due next Wednesday (4/10) @ 2:30 pm,
  demo by last OH on Friday (4/12), but expected during your assigned store
  Lab demo slots will be assigned on Monday (4/8).

## What to expect from section

- When: Every Friday at 1:30 pm on Zoom (URL)
  - Recordings will be made available afterward on Panopto
- **What:** SystemVerilog is a tricky language and we don't have much time to talk about it during lectures (only 80 min/week), so we are introducing optional sections focused on it.

## 369 Workflow

#### More on this in Lecture 2

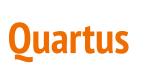

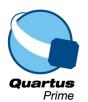

- The Intel Quartus Software is a tool for designing, synthesizing, and programming FPGAs.
- With it, you are able to (1) write
  SystemVerilog code, (2) compile it, and (3) program your DE1-SoC board.
- More information: <u>Quartus Tutorial</u>

### ModelSim ModelSim.

- ModelSim is a simulation and debugging tool for a variety of hardware description languages, including SystemVerilog.
- With it, you are able to run simulations to verify your code's logical behavior without endangering your hardware.
  - This is your main tool for debugging!
- More information: <u>ModelSim Usage</u>
  <u>Guide</u>

#### **DE1-SoC Overview**

- The DE1-SoC is a development kit built around an FPGA.
  - An FPGA is a large array of logical elements with reprogrammable connections. This means we can use it to build many different kinds of hardware all on the same chip!
  - The kit also contains other functionalities that we will use in our labs.
- More information: <u>FPGA overview</u>

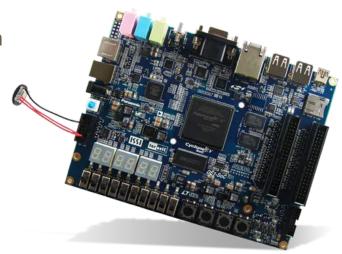

## **Installation Process**

## **Installing Quartus and ModelSim**

- If you wish to skip installation altogether, you can use the lab computers in CSE 003.
- Follow the installation tutorial on the website: <u>link</u>
  - This class only supports the **Windows** version of Quartus and ModelSim.
  - For **MacOS**, you can use a Windows virtual machine (described in the tutorial).
- Installation tips:
  - All 3 downloaded files need to be in the same directory so that ModelSim and Cyclone V options are available during Quartus installation.
  - Try not to miss the USB Blaster II driver installation option at the end.

## **Workflow Demo**

Shortened version of the **Quartus Tutorial** 

### File Organization

- Unzip Lab1\_files\_Q17.zip to get started.
  - Download from the Lab 1&2 specs.
  - Can be unzipped again to start any new project or you can copy an existing project directory.
- Create subdirectories for each lab within a class directory (e.g., CSE369/lab1).
  - All project SystemVerilog files should be placed in this directory and added to Quartus project.
- Every Verilog module should have a test bench in a separate file.
  - Suggested naming scheme: new\_module.sv and new\_module\_tb.sv for test bench.

## **Programming Workflow (Quartus)**

- Open the Quartus project via the .qpf file in the project directory (double-click or find using File → Open Project...).
- In the Project Navigator "Files" tab, need to right-click and select "Set as Top-Level Entity" on the proper file/module.
  - The top-level entity should NOT be a test bench.
- When done coding a module, save the file and then run the Analysis and Synthesis tool:
  - Quartus' interface for compilation warnings and errors is better than ModelSim's.
  - Use this tool to fix errors with syntax and signal connections before simulation.

## Simulation Workflow (ModelSim)

- Double-click Launch\_ModelSim.bat in the project directory.
- In a text editor, modify runlab.do for your project:
  - Add files to compile (modules + test benches).
  - Change which test bench you wish to simulate.
  - Change the waveform script file (\*\_wave.do) this won't exist at first.
- Execute do runlab.do in the Transcript pane.
  - Use waveforms to verify/debug logical behavior of your module(s).
- Update waveform script file as desired.
  - Click on different modules in the *sim* pane to access different signals.
  - Drag signals from the Objects pane into the Wave pane.
  - With the Wave pane selected, Ctrl+S to overwrite your waveform script file.

## **Hardware Workflow (Quartus)**

- Make sure the board is off before connecting to the computer's USB, then power the board on (red push button).
- In Quartus, ensure that your top-level module is set as the project's top-level module then use the Compilation tool:
  - This typically takes a while to run (2–10 minutes).
- Use File → Open... to open the Programmer interface via ProgramTheDE1\_SoC.cdf.
  - Need to change the file type to "Programming Files":

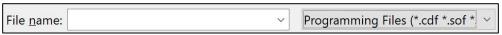

Assuming no issues, click "Start" to program your DE1-SoC!